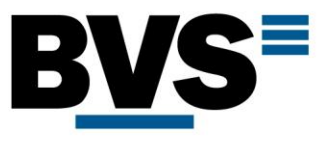

# Bedienungsanleitung Mini-Markt:

Wichtiger Hinweis:

Automat bitte unbedingt 15 cm entfernt von der Rückwand aufstellen!

#### Hauptplatine:

Die Hauptplatine verfügt über 4 farbige Knöpfe mit den folgenden Funktionen

- ✓ Weiß: Reset
	- ➔ Automat wird neu gestartet und führt einen Selbsttest durch.
- ✓ Grün**:** Automat befüllen
	- → Nach Betätigung des grünen Knopfes muss die vollständige Befüllung über die "Enter" Taste auf der Automatentastatur bestätig werden.
- ✓ **Gelb**: Menü öffnen
	- ➔ Nach Betätigung des gelben Knopfes muss auf der Automatentastatur der Zugangscode (Standard: 888888) eingegeben werden.

✓ Rot: Sonderfunktionen möglich

➔ Sonderfunktionen befinden sich noch im Entwicklungsstadium.

#### Selbsttest:

Nach Betätigung der weißen Taste an der Hauptplatine (Reset) sowie bei einem Neustart führt der Automat einen Selbsttest durch. Folgendes ist dabei zu erkennen:

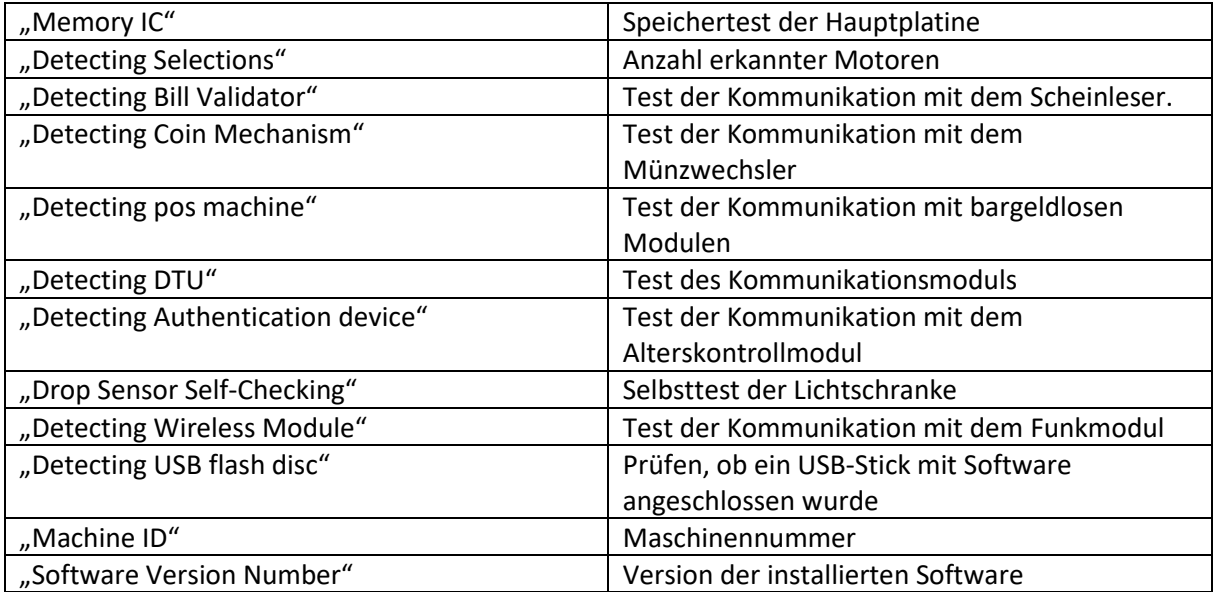

**Registergericht: Amtsgericht Bonn** Registernummer: HRB 8427 USt.-IdNr.: DE 812570866 Steuernummer: 222/5701/1460 WEEE-Reg.-Nr.: DE 44166754 Geschäftsführer: Ulrich Eckert

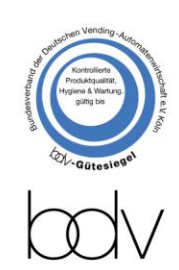

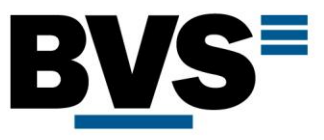

#### Hauptmenü (888888):

Zum Öffnen des Hauptmenüs drücken Sie die **gelbe** Taste an der Hauptplatine und geben Sie den Zugangscode über die Automatentastatur ein (Standard: 888888).

Innerhalb des Menüs können Sie mit folgenden Tasten navigieren:

Taste 2: nach oben Taste 4: nach links Taste 6: nach rechts Taste 8: nach unten Enter: Bestätigt die Auswahl Exit: Menü oder Untermenü verlassen Del: Eingegebenen Text löschen

# 1 Allgemeine Einstellungen – "General"

#### 1.1 Scheinwechsler  $-$  "Bill Change"

Wenn ein Scheinwechsler (Scheinleser mit Geldscheinrückgabefunktion) verbaut ist, dann kann über dieses Menü angezeigt werden, wie viele Scheine noch vorhanden sind und es kann eine wählbare Anzahl an Scheinen ausgegeben werden.

#### 1.2 Preise einstellen  $-$  "Price setting"

In diesem Menü können die Verkaufspreise manuell eingestellt oder per USB-Stick importiert und exportiert werden.

Zum Einstellen des Preises einer einzelnen Anwahl wählen Sie "Individual Selection". Wenn Sie den gleichen Preis für eine ganze Schublade / Etage einstellen wollen, wählen Sie "For Entire Tray".

Wenn für einen ganzen Automaten der gleiche Preis oder "Freiverkauf" eingestellt werden soll, wählen Sie "For Entire Machine".

Über die Funktion "Export Price" können Sie die ganze Preisliste auf einen USB-Stick exportieren.

Mit Hilfe der Funktion "Import Price" kann die komplette Preisliste von einem USB-Stick importiert werden.

#### 1.3 Inventar konfigurieren – "Inventory Setting"

In diesem Menü können Sie den Bestand der einzelnen Fächer manuell anpassen. Zum Einstellen des Bestandes einer einzelnen Anwahl wählen Sie "Individual Selection". Wenn Sie den gleichen Bestand für eine ganze Schublade / Etage einstellen wollen, wählen Sie "For Entire Tray".

Wenn für einen ganzen Automaten (z.B.: Lockbox) der gleiche Bestand eingestellt werden soll, wählen Sie "For Entire Machine".

Wie mit Hilfe des grünen Knopfes an der Hauptplatine kann im Menü über die Funktion "Fully Loading" die komplette Befüllung (bis hin zur eingestellten Kapazität) des Automaten gespeichert werden.

#### 1.4 50c Münzzähler – "50c Coin Count"

Diese Funktion ist für den deutschen Markt nicht verfügbar.

#### 1.5 1 Dollar Münzzähler – "1 Dollar Coin Count"

Diese Funktion ist für den deutschen Markt nicht verfügbar.

**BVS Business Vending Solutions GmbH** Heerstraßenbenden 6 53359 Rheinbach Telefon 0 22 26 - 89 40 600 Telefax 0 22 26 - 89 40 620 E-Mail info@b-v-s-gmbh.de

**Registergericht: Amtsgericht Bonn** Registernummer: HRB 8427 USt.-IdNr.: DE 812570866 Steuernummer: 222/5701/1460 **WEEE-Reg.-Nr.: DE 44166754** Geschäftsführer: Ulrich Eckert

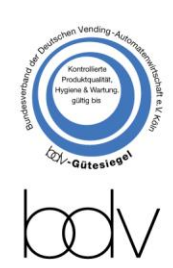

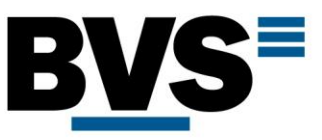

## 1.6 Auswahl testen – "Selection Test"

Mit dieser Funktion kann eine einzelne Auswahl getestet werden. Öffnen Sie dazu die Funktion und geben Sie die Nummer der Auswahl ein, die Sie testen möchten und bestätigen Sie mit "Enter". Wenn Sie mehrere Auswahlen testen möchten, nutzen Sie das Menü "Selection" (siehe Bedienungsanleitung Nr. 3)

### 1.7 Beleuchtungstimer – "Light Control"

In diesem Menü kann der Zeitrahmen eingestellt werden, in dem die Beleuchtung des Automaten eingeschaltet sein soll. Geben Sie dazu die gewünschten Uhrzeiten gerundet auf volle Stunden im 24h Format ein:

Z.B.: Wenn Sie 5 bis 13 eingeben, ist die Beleuchtung von 05:00 Uhr bis 13:00 Uhr eingeschaltet.

## 1.8 Temperaturkontrolle – "Set Health Timer"

Wenn Sie temperaturempfindliche Ware aus dem Automaten verkaufen möchten, können Sie diese Funktion aktivieren, um den Verkauf zu stoppen, falls die Zieltemperatur nicht erreicht werden kann. Diese Einstellung hat KEINEN Einfluss auf die Einstellung der Kühlung. Beispiel:

Wenn Sie ein Produkt verkaufen wollen, dass bei maximal 5°C gelagert werden darf, können Sie die Kühlung zur Sicherheit auf 4°C einstellen (siehe Menüpunkt 5 System – "System"). Die Überwachung können Sie unabhängig davon auf 5°C einstellen.

Sie können einstellen, wie viele Minuten lang die gewünschte Temperatur überschritten werden darf, bevor der Verkauf gestoppt wird.

#### 1.9 Alterskontrolle – "Age set"

In diesem Menü können Sie die Altersfreigabe für jede Anwahl einstellen. Wenn Sie 0 eingeben, ist keine Altersverifikation erforderlich.

Zum Einstellen des Mindestalters einer einzelnen Anwahl wählen Sie "Individual Selection". Wenn Sie das gleiche Mindestalters für eine ganze Schublade / Etage einstellen wollen, wählen Sie "For Entire Tray".

Wenn für einen ganzen Automaten das gleiche Mindestalters eingestellt werden soll, wählen Sie "For Entire Machine".

# 2 Zahlungseinstellungen – "Payment System"

#### 2.1 Wechat

Diese Funktion ist für den deutschen Markt nicht verfügbar.

#### 2.2 Alipay

Diese Funktion ist für den deutschen Markt nicht verfügbar.

#### 2.3 Bargeldlose Zahlungssysteme – "Unionpay/POS"

Diese Funktion muss aktiviert sein, um bargeldlose Zahlungssysteme und Telemetrie-Module zu verwenden. Wenn Sie keines dieser Systeme verwenden, deaktivieren Sie diese Funktion, damit der Automat schneller startet. (Es wird dann beim Start nicht nach entsprechenden Geräten gesucht)

**Registergericht: Amtsgericht Bonn** Registernummer: HRB 8427 USt.-IdNr.: DE 812570866 Steuernummer: 222/5701/1460 **WEEE-Reg.-Nr.: DE 44166754** Geschäftsführer: Ulrich Eckert

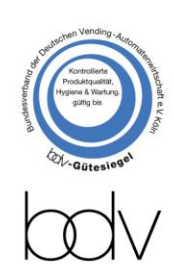

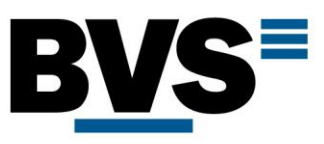

# 2.4 Scheinleser / -Wechsler – "Bill"

# 2.4.1 Scheinwechsler – "Bill Change"

Wenn ein Scheinwechsler (Scheinleser mit Geldscheinrückgabefunktion) verbaut ist, dann kann über dieses Menü angezeigt werden, wie viele Scheine noch vorhanden sind und es kann eine wählbare Anzahl an Scheinen ausgegeben werden.

## 2.4.2 Scheinannahme - "Bill Value Accepted"

In diesem Menü können Sie wählen, welche Scheine akzeptiert werden sollen. Sollen nur 5€ Scheine akzeptiert werden, geben Sie "1" ein. Sollen 5€ und 10€ Scheine akzeptiert werden, geben Sie "5" ein. Sollen 5€, 10€ und 20€ Scheine akzeptiert werden, geben Sie "10" ein.

## 2.4.3 Zwangsverkauf  $-$  "Bill Accepting Mode"

Nutzen Sie dieses Menü, um den Zwangsverkauf zu aktivieren oder zu deaktivieren. "Bill Change" → der Kunde kann jederzeit sein Geld zurückfordern. "Hold Credit Temporarily" → Der Kunde kann nur einen Geldschein pro Kaufvorgang nutzen. Die Geldrückgabe ist möglich.

"Force vend" → Der Kunde muss ein Produkt kaufen, bevor er Wechselgeld erhält.

#### 2.4.4 .Bill Balance"

Diese Funktion ist für den deutschen Markt nicht verfügbar.

## $2.5$  Münzwechsler – "Coin"

#### 2.5.1 Wert im Münzwechsler - "Remaining Coin Amount"

In diesem Menü wird der Wert der im Wechsler aktuell gelagerten Münzen angezeigt.

## 2.5.2 Münzausgabetest  $-$  "Coin Out Testing"

Über dieses Menü können testweise Münzen ausgegeben werden.

#### 2.5.3 Automatisch wechseln nach  $-$  "Automatical Change Time"

In diesem Menü können Sie einstellen, nach welcher Zeit der Automat automatisch das Wechselgeld zurückgibt, wenn der Kunde nach dem ersten Kauf nichts tut. Wenn Sie diese Zeit auf 0 setzten, gibt der

Wenn Sie diese Zeit auf 0 setzten, gibt der Automat nach dem Verkauf sofort das passende Wechselgeld aus (vorausgesetzt es ist genug Wechselgeld vorhanden).

#### 2.5.4 Kredit verfällt nach – "Automatical Holding Time"

Falls der Automat so eingestellt ist, dass er überschüssigen Kredit "löschen/schlucken" soll (siehe nächster Menüpunkt), können Sie hier die entsprechend Wartezeit einstellen.

#### 2.5.5 Rückgeld bei zu wenig Wechselgeld - "Remaining Credit Management"

In diesem Menü können Sie einstellen, was der Automat tun soll, wenn das vorhandene Wechselgeld nicht ausreicht, um dem Kunden sein Wechselgeld auszuzahlen.

"holding credit" – Der Automat "löscht / schluckt" den Kredit nach der unter "Automatical Holding Time" eingegebenen Zeit.

"return change" – Der Automat zahlt so viel Wechselgeld aus, wie noch verfügbar und der Rest steht als Kredit für weitere Käufe zur Verfügung.

"return first, holding credit then" – Der Automat zahlt so viel Wechselgeld aus, wie noch verfügbar ist und "löscht / schluckt" dem Rest.

#### 2.6  $DE -$  "Scanning Code"

Diese Funktion ist für den deutschen Markt nicht verfügbar.

**BVS Business Vending Solutions GmbH** Heerstraßenbenden 6 53359 Rheinbach Telefon 0 22 26 - 89 40 600 Telefax 0 22 26 - 89 40 620 E-Mail info@b-v-s-gmbh.de

Registergericht: Amtsgericht Bonn Registernummer: HRB 8427 USt.-IdNr.: DE 812570866 Steuernummer: 222/5701/1460 WEEE-Reg.-Nr.: DE 44166754 Geschäftsführer: Ulrich Eckert

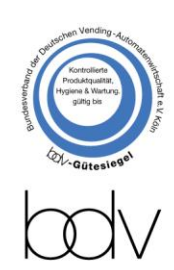

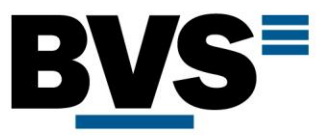

# 3 Auswahlen – "Selection"

#### 3.1 Verfügbare Auswahlen – "Selection Numbers"

In diesem Menü wird angezeigt, wie viele Auswahlen aktuell störungsfreu zur Verfügung stehen.

#### 3.2 Produktsensor – "Drop Sensor detection"

Über dieses Menü kann der Produktsensor für einzelne Schubladen ("For Entire Tray") oder den ganzen Automaten ("For Entire Machine") aktiviert und deaktiviert werden.

#### 3.3 Status Auswahl – "Selection Configuration"

In diesem Menü können Sie sich für jede Anwahl alle Details Anzeigen lassen: Einstellungen, Preis, Bestand, Kapazität, Ausgabemethode.

#### 3.4 Produktnummer – Items ID

Diese Funktion ist nur für andere Automatentypen verfügbar.

#### 3.5 Auswahl testen - "Selection Test"

Mit dieser Funktion kann eine einzelne Auswahl getestet werden. Öffnen Sie dazu die Funktion und geben Sie die Nummer der Auswahl ein, die Sie testen möchten und bestätigen Sie mit "Enter".

#### 3.6 Mehrere Auswahlen testen - "Selection Cycle Test"

In diesem Menü können Sie mehrere Auswahlen hintereinander automatisch testen. Geben Sie die erste und die letzte Nummer ein, die Sie testen möchte und bestätigen Sie mit "Enter". Mit Hilfe dieses Menüs können Sie auch Lock-Boxen schnell und einfach öffnen.

#### 3.7 "Coupling Selections"

Diese Funktion ist nur für andere Automatentypen verfügbar.

#### 3.8 Einstellung Förderband – "Belt Detection Set"

In diesem Menü kann die Ausgabe über Förderbänder konfiguriert werden. Die Einstellung kann für jedes Fach einzeln ("by single"), eine ganze Schublade ("By Layer") oder alle Förderbänder gleichzeitig  $(y, By all'')$  geändert werden.

"Timeout seting"  $\rightarrow$  Geben Sie hier die Zeit in ms ein, die ein Förderband maximal laufen soll, bis der Verkauf als fehlgeschlagen gewertet wird. Sollte vor Ablauf dieser Zeit ein Produkt in der Lichtschranke erkannt werden, wird die Ausgabe unterbrochen.

"Stop time"  $\rightarrow$  Für große oder unförmige Objekte können Sie eine Nachlaufzeit in ms festlegen. Für die meisten Produkte ist dies nicht nötig, daher ist der Standardwert 0. Wird das Produkt in der Lichtschranke erkannt, laufen die Förderbänder noch so lange weiter, wie es in dieser Einstellung konfiguriert wurde.

#### 3.9  $\frac{1}{2}$  K Extradrehung – "Extra 1/4 turn setting"

Wenn Sie Produkte aus Spiralen verkaufen wollen, die dazu neigen, hängen zu bleiben, dann aktivieren Sie diese Option. Sie ist für jede Auswahl einzeln ("Individual Selection"), ganze Schubladen ("For Entire Tray") oder ganze Automaten ("For Entire Machine") einstellbar. Die Spirale macht bei jedem Verkauf weiterhin eine Umdrehung. Sollte die Lichtschranke kein Produkt erkannt haben wird die Spirale noch eine ¼ Umdrehung zusätzlich gedreht.

**BVS Business Vending Solutions GmbH** Heerstraßenbenden 6 53359 Rheinbach Telefon 0 22 26 - 89 40 600 Telefax 0 22 26 - 89 40 620 E-Mail info@b-v-s-gmbh.de

**Registergericht: Amtsgericht Bonn** Registernummer: HRB 8427 USt.-IdNr.: DE 812570866 Steuernummer: 222/5701/1460 **WEEE-Reg.-Nr.: DE 44166754** Geschäftsführer: Ulrich Eckert

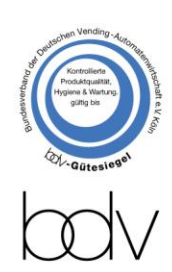

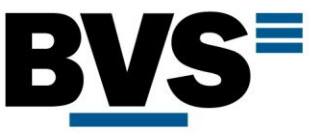

### 3.10 Kapazität einstellen  $-$  "Selection Capacity"

In diesem Menü können die Kapazitäten der Auswahlen manuell eingestellt oder per USB-Stick importiert und exportiert werden.

Zum Einstellen der Kapazität einer einzelnen Anwahl wählen Sie "Individual Selection". Wenn Sie die gleiche Kapazität für eine ganze Schublade / Etage einstellen wollen, wählen Sie "For Entire Tray".

Wenn für einen ganzen Automaten die gleiche Kapazität oder "Freiverkauf" eingestellt werden soll, wählen Sie "For Entire Machine".

Über die Funktion "Export Capacity" können Sie die Kapazitäten für alle Auswahlen auf einen USB-Stick exportieren.

Mit Hilfe der Funktion "Import Capacity" kann die Kapazitäten für alle Auswahlen von einem USB-Stick importiert werden.

#### 3.11 Behandlung fehlgeschlagener Ausgaben – "Jammed Motor Solution"

In diesem Menü können Sie für jede Schublade ("For Entire Tray") oder den ganzen Automaten ("For Entire Machine") einstellen, was der Automat tun soll, wenn eine Ausgabe

fehlgeschlagen ist, also kein Produkt durch die Lichtschranke erkannt wurde.

"Disable this Selection" → Diese Option führt dazu, dass die Auswahl deaktiviert wird, bis der entsprechende Fehler über das Menü gelöscht wird.

"Continue Service"  $\rightarrow$  Diese Option führt dazu, dass die Auswahl weiterhin gewählt werden kann.

Wenn z.B. der Fülltechniker beim Befüllen des Automaten ein Fach einer Spirale freigelassen hat, schlägt zwar der entsprechende Verkauf fehl, der Kunde behält jedoch sein Guthaben und kann das gleiche Fach erneut anwählen, um sein gewünschtes Produkt zu erhalten. Wir empfehlen diese Option.

# 4 Verkaufsstatistik – "Sales Statistics"

In diesem Menü können Sie sich die Verkäufe des aktuellen Tages, Monats, Jahres oder seit Inbetriebnahme anzeigen lassen und auf einen USB-Stick exportieren. Der Menüpunkt "Initial remote service" ist für den deutschen Markt aktuell nicht verfügbar.

# 5 System  $-$  "System"

#### 5.1 Menü-Passwort – "User Menu Password"

Nutzen Sie dieses Menü, wenn Sie das Passwort des Hauptmenüs ändern möchten. Das Standard Passwort ist "888888".

#### 5.2 Uhr einstellen – "System Time"

In diesem Menü können Sie Datum und Uhrzeit des Automaten im üblichen Jahr-Monat-Tag-Wochentag-Stunden-Minuten-Sekunden-Format einstellen.

#### 5.3 Lautstärke einstellen – "Volume Setting"

Stellen Sie in diesem Menü die Lautstärke des Automatenlautsprechers ein. Wenn Sie die Sprachausgabe deaktivieren möchten, geben Sie "0" ein.

**BVS Business Vending Solutions GmbH** Heerstraßenbenden 6 53359 Rheinbach Telefon 0 22 26 - 89 40 600 Telefax 0 22 26 - 89 40 620 E-Mail info@b-v-s-gmbh.de

**Registergericht: Amtsgericht Bonn** Registernummer: HRB 8427 USt.-IdNr.: DE 812570866 Steuernummer: 222/5701/1460 WEEE-Reg.-Nr.: DE 44166754 Geschäftsführer: Ulrich Eckert

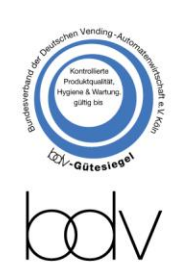

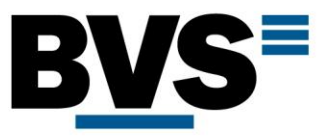

#### 5.4 Temperaturkontrolle einstellen – "Temperature Controller Setting"

Der Mini-Markt ist in 3 Ausführungen erhältlich: Ohne Kühlung Mit Kühlung Mit Kühlung und Heizung. In diesem Menü sehen Sie alle Optionen, auch wenn Sie nicht alle Optionen bestellt haben. Es gibt 4 Modi, in denen der Automat betrieben werden kann: "Refrigeration Mode" → Der Automat kühlt nur . Heating Mode"  $\rightarrow$  Der Automat heizt nur "Constant Temperature"  $\rightarrow$  Der Automat kühlt oder heizt automatisch, je nachdem, was nötig ist um die gewünschte Temperatur zu erreichen.  $n_{\nu}$ Close"  $\rightarrow$  Temperaturkontrolle ist deaktiviert

#### 5.5 Status Temperaturkontrolle – "Temperature Controller Status"

In diesem Menü können Sie den aktuellen Status der Kühlung und die Kommunikation mit der Hauptplatine prüfen

#### 5.6 Arbeitszeit Kühlung – "Compressor Working Period"

Die Kühlung kann zeitgesteuert aktiviert und deaktiviert werden. In diesem Menü können Sie bis zu drei Zeitslots angeben, in denen die Kühlung aktiv ist, außerhalb der eingegebenen Zeiten wird sie deaktiviert. Die Zeiteingabe erfolgt im 24 Stunden Format gerundet auf volle Stunden.

Wenn Sie 00 bis 24 oder gar nichts eingeben ist die Kühlung dauerhaft aktiv.

#### 5.7 Alarmsystem  $-$  "Alarm"

Dieses System befindet sich noch in der Entwicklung

# 6 Fehlerdiagnose  $-$  "Fault Diagnosis"

#### 6.1 Lichtschrankentest - "Drop Sensor Test"

In diesem Menü können Sie testen, ob die Lichtschranke korrekt funktioniert.

#### 6.2 Lizenz – "Apply License"

Die Maschinen werden in Deutschland immer mit lebenslanger Lizenz ausgeliefert, daher ist dieses Menü für den deutschen Markt nicht relevant.

#### 6.3 Diagnose Scheinleser – "Bill Validator Diagnosis"

Sie können dieses Menü nutzen, um zu prüfen, ob der Scheinleser Fehlermeldungen sendet und korrekt mit dem Automaten kommuniziert.

#### 6.4 Diagnose Münzwechsler – "Coin Mechanism Diagnosis"

Sie können dieses Menü nutzen, um zu prüfen, ob der Scheinleser Fehlermeldungen sendet und korrekt mit dem Automaten kommuniziert.

#### 6.5 Fehler zurücksetzen – "VMC Error clear"

Dieses Menü zeigt alle aktuellen Fehler im Automaten an und gibt Ihnen die Möglichkeit, diese Zurückzusetzten.

Registergericht: Amtsgericht Bonn Registernummer: HRB 8427 USt.-IdNr.: DE 812570866 Steuernummer: 222/5701/1460 WEEE-Reg.-Nr.: DE 44166754 Geschäftsführer: Ulrich Eckert

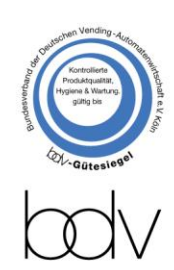

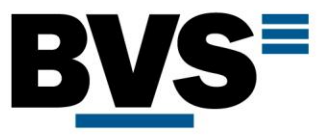

#### 6.6 Blockierte Auswahlen entsperren - "Clear Jammed Selection"

In diesem Menü werden Auswahlen Angezeigt, die auf Grund einer fehlgeschlagenen Produktausgabe gesperrt wurden. Sie können die Sperre durch einen Reset innerhalb des Menüs aufheben.

- 6.7 Motorstörungen beheben "Clear Motor Error" Motorstörungen können über dieses Menü zurückgesetzt werden.
- 6.8 Liftstörungen beheben "Clear Lift Error" Dient zum Zurücksetzten von nach Störungen im Lift.
- 6.9  $\frac{1}{2}$  % Drehung-Ausgabestörungen beheben "Clear Extra Turn Error" Dient zum Zurücksetzten nach Fehlern bei der Ausgabe mit einer zusätzlichen ¼ Drehung.
- 6.10 Auswahl prüfen  $-$  "Selection Check" Jede Auswahl kann einzeln auf aktuelle Fehler geprüft werden
- 6.11 Netzwerkdiagnose "Networkdiagnosis" Diese Funktion wird aktuell nicht genutzt.

**BVS Business Vending Solutions GmbH** Heerstraßenbenden 6 53359 Rheinbach Telefon 0 22 26 - 89 40 600 Telefax 0 22 26 - 89 40 620 E-Mail info@b-v-s-gmbh.de

Registergericht: Amtsgericht Bonn Registernummer: HRB 8427 USt.-IdNr.: DE 812570866 Steuernummer: 222/5701/1460 WEEE-Reg.-Nr.: DE 44166754 Geschäftsführer: Ulrich Eckert

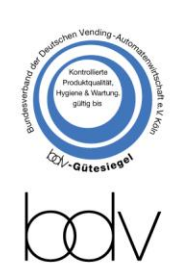

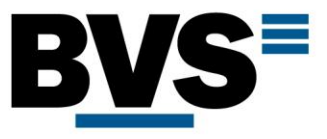

# Technikermenü (125818521):

Zum Öffnen des Menüs drücken Sie die **gelbe** Taste an der Hauptplatine und geben Sie den Zugangscode über die Automatentastatur ein (Standard: 888888)

Innerhalb des Menüs können Sie mit folgenden Tasten navigieren:

**Taste 2:** nach oben **Taste 4:** nach links **Taste 6:** nach rechts **Taste 8:** nach unten **Exit:** Menü oder Untermenü verlassen **Del:** Eingegebenen Text löschen

# 1 Zahlungssystem  $-$  "Payment System"

- 1.1 "Münzwechsler" Coin System Für den deutschen Markt muss in diesem Menü "Coin" eingestellt sein.
- 1.2 Export Systemeinstellungen  $-$  "Export System Config" In diesem Menü können Sie die Systemeinstellungen auf einen USB-Stick exportieren.
- 1.3 Import Systemeinstellungen "Import System Config" In diesem Menü können Soe die Systemeinstellungen von einem USB-Stick importieren.
- 1.4  $Logo _nSet LOGO''$

Aktivieren oder deaktivieren Sie die Logo-Anzeige

# 2 Auswahlen – "Selection"

#### 2.1 Ausgabemodus  $-$  "Selection Mode"

Für jede Schublade muss eingestellt werden, welche Ausgabemethode aktuell verwendet wird: "Coil" – **Spirale**

"Conveyor" – **Förderband**

"hook tray" – Verkaufshaken (aktuell für den deutschen Markt noch nicht verfügbar)

# 2.2 Kapazität – "Selection Capacity"

In diesem Menü können die Kapazitäten der Auswahlen manuell eingestellt oder per USB-Stick importiert und exportiert werden.

Zum Einstellen der Kapazität einer einzelnen Anwahl wählen Sie "Individual Selection". Wenn Sie die gleiche Kapazität für eine ganze Schublade / Etage einstellen wollen, wählen Sie "For Entire Tray".

Wenn für einen ganzen Automaten die gleiche Kapazität oder "Freiverkauf" eingestellt werden soll, wählen Sie "For Entire Machine".

Über die Funktion "Export Capacity" können Sie die Kapazitäten für alle Auswahlen auf einen USB-Stick exportieren.

Mit Hilfe der Funktion "Import Capacity" kann die Kapazitäten für alle Auswahlen von einem USB-Stick importiert werden.

**Registergericht: Amtsgericht Bonn** Registernummer: HRB 8427 USt.-IdNr.: DE 812570866 Steuernummer: 222/5701/1460 **WEEE-Reg.-Nr.: DE 44166754** Geschäftsführer: Ulrich Eckert

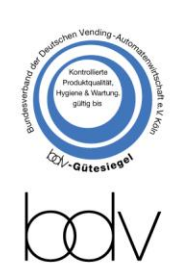

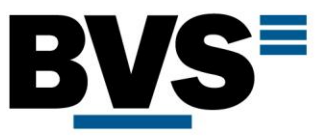

## 2.3 Motoreinstellung  $-$  "Motor AD"

Standarteinstellung 150. Dieser Wert sollte nicht verändert werden.

#### 2.4 Mehrfachauswahlen – "Selection Coupling"

In diesem Menü können Sie mehrere Motoren zusammenschalten. Z.B. Wenn Sie die Motoren 21, 22 und 23 verbinden wollen um ein Fach mit dreifacher Breite zu erstellen, dann geben Sie folgendes ein: "Selection Number"  $\rightarrow$  21

 $\mu$ Coupling"  $\rightarrow$  3

#### 2.5 Mehrfachauswahlen löschen – "Clear Scl-Couplin"

In diesem Menü können Sie die Mehrfachauswahlen für den ganzen Automaten auf einmal löschen. Alle Einzelmotoren arbeiten danach wieder einzeln unter ihrer jeweiligen Auswahlnummer.

- 2.6 Synchronisationszeit  $-$  "Coupling Synchronization Time" Standardwert 1400. Dieser Wert sollte nicht verändert werden.
- 2.7 "Set MotorShort Value" Standardwert 820. Dieser Wert sollte nicht verändert werden.

# 3 System - "System"

#### 3.1 Automatennummer – "Machine ID" Hier kann die Automatennummer angezeigt werden.

3.2 Sprache – "Device Language" Einstellung der Sprache

# 3.3 Dezimalzahl – "Set Digits"

In diesem Menü kann die Anzahl der Ziffern nach dem Komma eingegeben werden. Standard 2. Bsp.: 1,00€

#### 3.4 Passwort Hauptmenü einstellen – "Set User Menu Password"

Nutzen Sie dieses Menü, wenn Sie das Passwort des Hauptmenüs ändern möchten. Das Standard Passwort ist "888888".

#### 3.5 Datum und Uhrzeit einstellen – "System Time"

In diesem Menü können Sie Datum und Uhrzeit des Automaten im üblichen Jahr-Monat-Tag-Wochentag-Stunden-Minuten-Sekunden-Format einstellen.

#### 3.6 Zeit bis zum Verriegeln der Ausgabeklappe – "Delivery Door Close Time"

Sie können in diesem Menü die Zeit in Sekunden eingeben, die der Automaten waten soll, bis er die Ausgabeklappe nach Entnahme des Produktes verriegelt.

#### 3.7 "Connecting Upper Computer"

Dieses Menü ist nur für andere Automatentypen nutzbar. Es sollte immer auf "No" eingestellt sein.

#### 3.8 Lift aktivieren – "Connecting Lift"

In diesem Menü kann der Lift aktiviert und deaktiviert werden.

**BVS Business Vending Solutions GmbH** Heerstraßenbenden 6 53359 Rheinbach Telefon 0 22 26 - 89 40 600 Telefax 0 22 26 - 89 40 620 E-Mail info@b-v-s-gmbh.de

**Registergericht: Amtsgericht Bonn** Registernummer: HRB 8427 USt.-IdNr.: DE 812570866 Steuernummer: 222/5701/1460 **WEEE-Reg.-Nr.: DE 44166754** Geschäftsführer: Ulrich Eckert

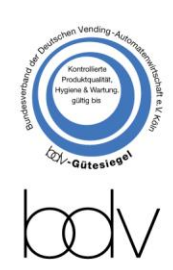

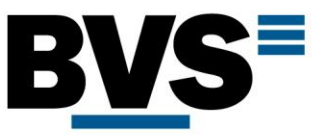

#### 3.9 "Connecting Matrix Keyboard"

Diese Funktion befindet sich noch in der Entwicklung

#### 3.10 Frequenz Lichtschranke einstellen – "Drop Sensor Frequency Adjustment"

Um die Lichtschranke zu kalibrieren Schließen Sie die Tür des Produktraumes der Maschine, warten Sie für 2 Minuten und öffnen Sie anschließen diesen Menüpunkt. Die Lichtschranke wird automatisch neu kalibriert.

Starten Sie anschließend den Automaten neu.

#### 3.11 Sensibilität der Lichtschranke – "Drop Sensor Sensitivity"

Geben Sie einen geringen Wert für eine hohe Sensibilität ein, einen hohen Wert für eine geringe Sensibilität. Ändern Sie den eingestellten Wert nur im Fall von Problemen, die Maschinen werden ab Werk kalibriert.

#### 3.12 "Wireless Remote Control Buttons"

Diese Funktion befindet sich noch in der Entwicklung.

# 4 Fehlerdiagnose  $-$  "Fault Diagnosis"

#### 4.1 Lichtschrankentest - "Drop Sensor Test"

In diesem Menü können Sie testen, ob die Lichtschranke korrekt funktioniert.

#### 4.2 Lizenz – "Apply License"

Die Maschinen werden in Deutschland immer mit lebenslanger Lizenz ausgeliefert, daher ist dieses Menü für den deutschen Markt nicht relevant.

#### 4.3 Diagnose Scheinleser – "Bill Validator Diagnosis"

Sie können dieses Menü nutzen, um zu prüfen, ob der Scheinleser Fehlermeldungen sendet und korrekt mit dem Automaten kommuniziert.

#### 4.4 Diagnose Münzwechsler – "Coin Mechanism Diagnosis"

Sie können dieses Menü nutzen, um zu prüfen, ob der Scheinleser Fehlermeldungen sendet und korrekt mit dem Automaten kommuniziert.

#### 4.5 Blockierte Auswahlen entsperren – "Clear Jammed Selection"

In diesem Menü werden Auswahlen angezeigt, die auf Grund einer fehlgeschlagenen Produktausgabe gesperrt wurden. Sie können die Sperre durch einen Reset innerhalb des Menüs aufheben.

#### 4.6 Motorstörungen beheben – "Clear Motor Error" Motorstörungen können über dieses Menü zurückgesetzt werden.

## 4.7 Temperaturkontrolleinheit verbinden - "Connecting Temperature Controller" Wenn der Automat mit einer Kühlung ausgestattet ist, stellen Sie hier "Yes" ein.

**BVS Business Vending Solutions GmbH** Heerstraßenbenden 6 53359 Rheinbach Telefon 0 22 26 - 89 40 600 Telefax 0 22 26 - 89 40 620 E-Mail info@b-v-s-gmbh.de

**Registergericht: Amtsgericht Bonn** Registernummer: HRB 8427 USt.-IdNr.: DE 812570866 Steuernummer: 222/5701/1460 WEEE-Reg.-Nr.: DE 44166754 Geschäftsführer: Ulrich Eckert

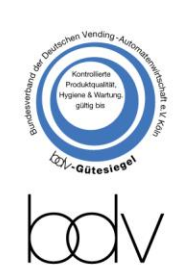

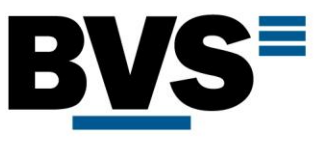

## 4.8 Temperaturkontrolleinheit einstellen – "Temperature Controller Parameter"

Hier können Sie alle Sensorparameter bezüglich der Temperaturkontrolle einstellen: "Delay Starting Time" → Wenn der Automat die eingestellte Temperatur erreicht hat wartet er mindestens die eingestellte Anzahl an Minuten, bevor er die Kühlung wieder aktiviert.  $_{\eta}$ Sensor Correction"  $\rightarrow$  Temperatursensoren können manchmal Produktionsbedingt geringe Differenzen aufweisen. In diesem Menüpunkt kann ein entsprechender Offset eingestellt werden.

"Defrosting Period" → Zeit zwischen den Auftauzyklen (Standardwert 4 Stunden) "Defrosting Time" → Dauer eines Auftauzyklus (Standardwert 15 Minuten)

#### 4.9 DTU Initialisation

Für den deutschen Markt aktuell nicht in Betrieb

# 5 Lift Einstellungen - "Lift System"

#### 5.1 Liftposition – "Lift layer-location"

Für jede Schublade in jedem angeschlossenen Automaten mit Lift wird die Lifthöhe eingestellt. Wählen Sie zuerst den Automaten, anschließend den Lift, und bestätigen Sie mit "Enter". Nachdem die Diebstahlklappe zur Seite gefahren ist bestätigen Sie erneut mit "Enter". Der Lift fährt nun langsam nach oben. Sobald die Position erreicht ist, stoppen Sie den Lift durch Drücken der Taste "Enter". Es wird nun die Anzahl der Pulse angezeigt, die mit der von Ihnen eingestellten Lifthöhe korrespondieren. Sie können die Zahl noch anpassen, wenn Sie noch geringfügige Änderungen vornehmen möchten. Nach Eingabe des geänderten Wertes bestätigen Sie mit "Enter" und der Lift wird eine Probefahrt machen. Wenn die Position korrekt ist, schließen Sie die Diebstahlklappe durch Drücken der Taste "EXIT". Nachdem die Diebstahlklappe geschlossen wurde, können Sie das Menü durch erneutes Drücken der Taste "EXIT" verlassen.

#### 5.2 Liftgeschwindigkeit – "Lift speed"

Einstellung der Liftgeschwindigkeit. Standartwert: 26-28.

#### $5.3$  Lift-Test – "Lift Test"

Sie können den Lift zum Testen eine Schublade einmal oder mehrfach anfahren lassen. Geben Sie dazu die Schubladennummer und die gewünschte Anzahl an Tests ein.

- 5.4 Liftsensibilität "Lift Sensitivity" Sensibilität des Liftes. Standardwert: 6-8.
- 5.5 Anti-Diebstahl-Klappe "Anti-theft board" Justierung der Diebstahlklappe. Standardwert: 3600.

**BVS Business Vending Solutions GmbH** Heerstraßenbenden 6 53359 Rheinbach Telefon 0 22 26 - 89 40 600 Telefax 0 22 26 - 89 40 620 E-Mail info@b-v-s-gmbh.de

**Registergericht: Amtsgericht Bonn** Registernummer: HRB 8427 USt.-IdNr.: DE 812570866 Steuernummer: 222/5701/1460 WEEE-Reg.-Nr.: DE 44166754 Geschäftsführer: Ulrich Eckert

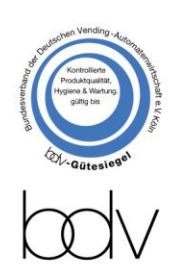